# **DNS Configuration**

⊕ **DNS Updates**

> It might take some time to see the changes in your DNS based on your provider and domain settings.

### <span id="page-0-0"></span>1. MX Records

The first step in configuring your DNS is updating your MX records.

MX records tell the world which server should receive the e-mails sent to your domain and deliver them to the specified e-mail provider, straight to your mailbox. You can usually edit the MX records for your domain from the same Control Panel you use for managing your DNS. You can safely keep your website hosted with another provider and only use our hosting services for the e-mail.

You should first remove all other MX records and then add the following, with the specified preference (the Host value is usually '@'):

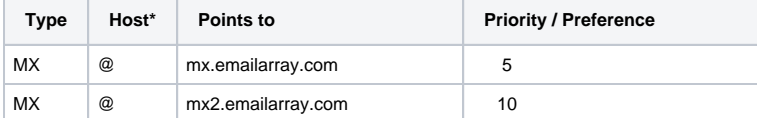

#### **On this page**

[1. MX Records](#page-0-0) [2. Webmail Record](#page-0-1) [3. SPF Record](#page-1-0) [4. DKIM Records](#page-1-1) [5. Autodiscover Records](#page-2-0)  [\(optional\)](#page-2-0) [Basic and](#page-2-1)  [Enhanced](#page-2-1)  [Accounts:](#page-2-1) **Exchange** [Accounts:](#page-2-2) [Example Setup in](#page-2-3)  [GoDaddy:](#page-2-3)

#### **Important** Λ

It is not recommended to create CNAME records within your domain that point to EmailArray MX records and use that CNAME as your MX records.

#### **Example configuration for MX records in GoDaddy DNS:**

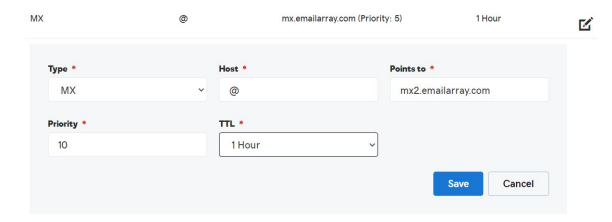

### <span id="page-0-1"></span>2. Webmail Record

To access your webmail using a custom URL, you must configure CNAME records within your domain for the webmail host.

You must create:

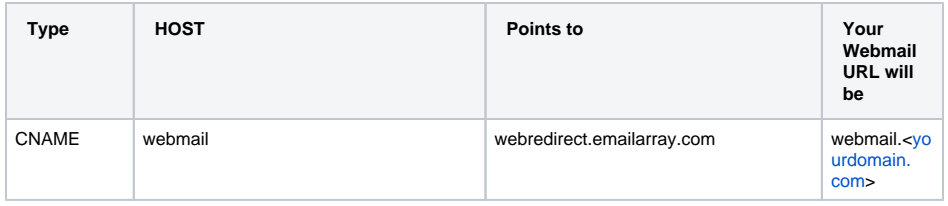

#### **Example configuration for Webmail records in GoDaddy DNS:**

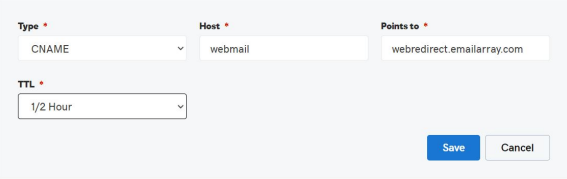

## <span id="page-1-0"></span>3. SPF Record

The SPF record is necessary, so your e-mail is not marked as Spam. The SPF will help with your e-mail deliverability because it specifies a list of authorized hosts that can send e-mails on behalf of a domain.

First, check for any existing TXT records with SPF.

If you don't have an existing SPF record, you must add a **TXT record** with the following **value** (the host value is usually '@'):

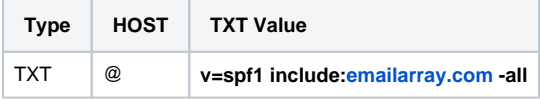

If you have an SPF record, you should edit it and insert before the final **-all** directive, the following value: **i nclude[:emailarray.com](http://emailarray.com)**

#### **Example configuration for SPF TXT records in GoDaddy DNS:**

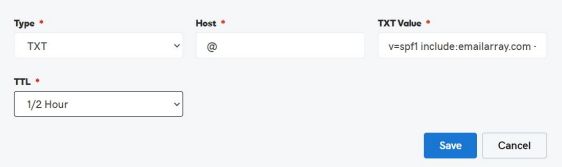

### <span id="page-1-1"></span>4. DKIM Records

To improve e-mail deliverability, you should enable DKIM for your domain from your [Admin Panel](https://admin.emailarray.com) and then add the records to your DNS.

**DKIM** is an e-mail authentication method designed to detect forged sender addresses in e-mails, a technique often used in phishing and e-mail spam [\(Wikipedia\)](https://en.wikipedia.org/wiki/DomainKeys_Identified_Mail).

To enable DKIM for your domain:

- Go to the [Admin Panel.](https://cp.emailarray.com/admin)
- Log in using your Admin username and password.
- Click on **Domains** in the menu.
- Click on the **DKIM icon** next to the domain you wish to activate DKIM for
- In the new window, switch the **Enable** option to **Yes**. This will generate your DKIM record.
- Update your DNS to include the generated DKIM record as **TXT record** (use the **Host** value for Host and the **Key** value for TXT Value).
- Note it might take some time to propagate in the DNS.

### <span id="page-2-0"></span>5. Autodiscover Records (optional)

To simplify the configuration of modern e-mail clients such as Outlook and Thunderbird, as well as all your mobile devices, you can now use the Autodiscover & Autoconfig web services to configure these clients automatically. You have to add two \*A\* records in the DNS for your domain:

#### <span id="page-2-1"></span>**Basic and Enhanced Accounts:**

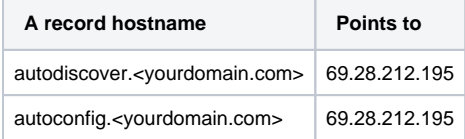

### <span id="page-2-2"></span>**Exchange Accounts:**

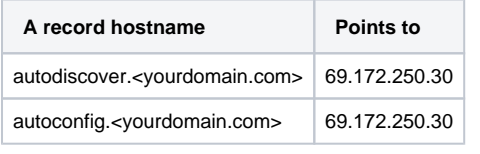

⊗ Visit the "[Autodiscover & Autoconfig"](https://wiki.emailarray.com/pages/viewpage.action?pageId=2293813) page for more information.

### Example Setup in GoDaddy:

<span id="page-2-3"></span>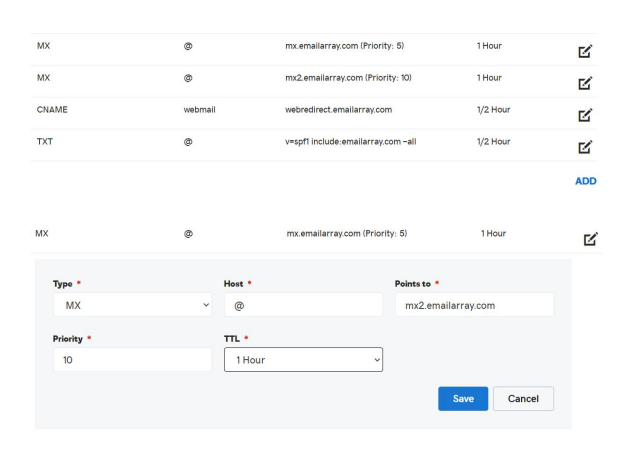

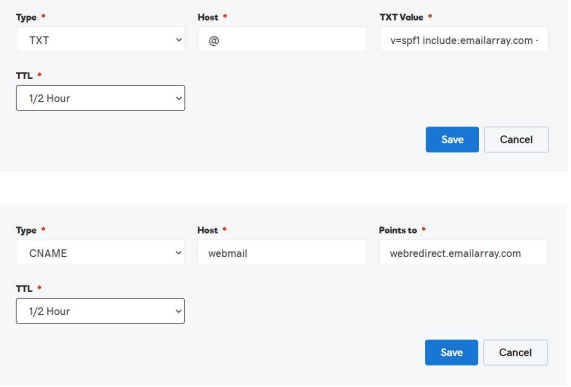